## 1. Öffne *Bremsweg.xlsx*. Ergänze die fehlenden Daten.

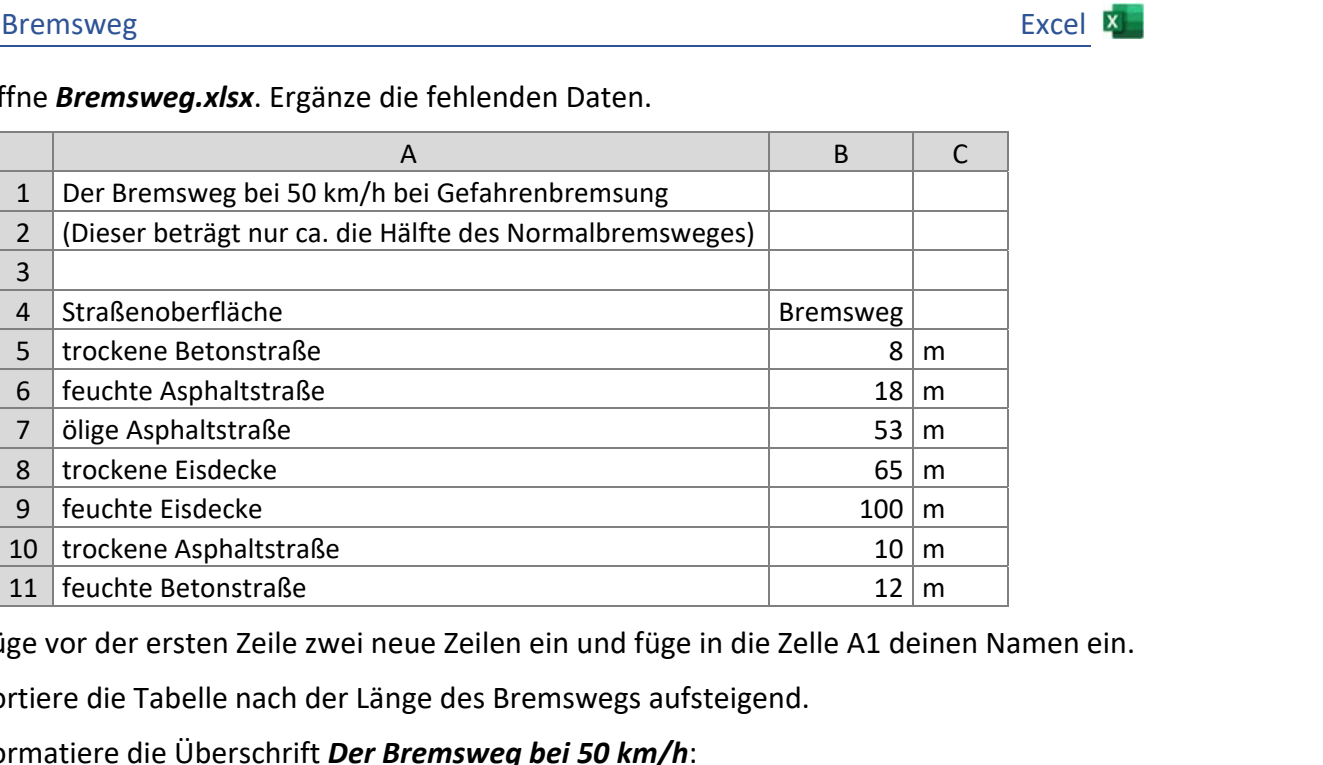

- 2. Füge vor der ersten Zeile zwei neue Zeilen ein und füge in die Zelle A1 deinen Namen ein.
- 3. Sortiere die Tabelle nach der Länge des Bremswegs aufsteigend.
- 4. Formatiere die Überschrift *Der Bremsweg bei 50 km/h*: Schriftart: Calibri Light, 20 Punkt, rot Verbinde und zentriere die Zellen A3 bis C3 und A4 bis C4.
- 5. Richte die Spaltenüberschrift *Bremsweg* rechtsbündig aus.
- 6. Formatiere den Bereich A6 bis C6: Schriftgröße 14, fett, blau mit hellgelber Füllung.
- 7. Rahme die gesamte Tabelle (A6 bis C 13) mit einer roten dünnen Linie ein.
- 8. Benenne dieses Blatt *Bremsweg*.
- 9. Füge in der Kopfzeile in der Mitte den Text *Physik im Verkehr* ein.
- 10. Füge eine Fußzeile mit folgenden Inhalten ein: links: *Excel*, in der Mitte: *den Dateinamen*, rechts: *das aktuelle Datum*. Verwende für den Dateinamen und das Datum die *Kopf- und Fußzeilenelemente* im Register *Entwurf*!
- 11. *Ein Diagramm soll den Bremsweg in Abhängigkeit von der Straßenoberfläche zeigen:* Erstelle ein Balkendiagramm (2D Balken) über den Bereich A6:B13: Diagrammüberschrift: *Bremsweg bei 50 km/h*, keine Legende! Füge Datenbeschriftungen ein. Such ein passendes Bild (*Einfügen > Onlinebilder)*, z. B. ein Auto und platziere es passend.
- 12. Verschiebe das Diagramm rechts neben die Tabelle und ändere die Ausrichtung der Seite auf Querformat. Überprüfe, ob der Ausdruck auf eine Seite passt.
- 13. Schreib in die Zelle A16 *Berechnung des normalen Bremsweges*.
- 14. Schreib in die Zelle A17 *Aktuelle Geschwindigkeit* in A18 *Bremsweg*.
- 15. Schreib in die Zelle B17 die Geschwindigkeit *50*, in die Zelle C17 *km/h* und in die Zelle C18 *m*.
- 16. Gib in die Zelle B18 die Formel zur Berechnung des Bremsweges ein: *=B17/10\* B17/10*
- 17. Teste diese Formel, indem du die Geschwindigkeitsangabe in B17 veränderst.